## **Einrichtung einer FRITZ!Box am Glasfaseranschluss der FNOH v2.1**

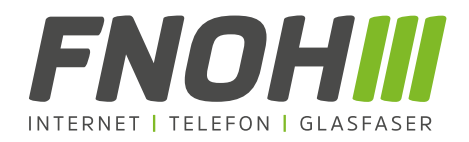

Hinweis: Mit einem Glasfaseranschluss - "Fibre to the Home" (FTTH) - werden Internetanschlüsse bezeichnet, bei denen Datenverbindungen per Glasfaserleitung bis zu einem Konverter (Glasfasermodem) zur Verfügung gestellt werden. Vor der Einrichtung entfernen Sie bitte (falls vorhanden) das alte DSL-Kabel vom Router.

Diese Beschreibung soll Ihnen die Anschaltung, sowie die Ersteinrichtung des Internets im FNOH-Glasfasernetz erleichtern.

## **1. Glasfasermodem / Konverter und FRITZ!Box miteinander verbinden**

- 1. Verbinden Sie den LAN-Anschluss des Glasfaserkonverters über ein Netzwerkkabel je nach Router-Modell mit dem "WAN"-Anschluss (blau) oder mit dem "LAN1 "-Anschluss der FRITZ!Box.
- 2. Bitte beachten Sie, dass der Konverter mit einem Steckernetzteil versehen werden muss.
- 3. Für die Einrichtung verbinden Sie einen Computer kabellos per WLAN oder mittels eines Netzwerkkabels mit einem freien LAN-Anschluss der FRITZ! Box. Beachten Sie hierfür bitte die Hinweise der Dokumentation, welche sich im Lieferumfang Ihrer FRITZ!Box befindet.

## **2. Einrichtung des Internetzugangs**

Hinweis: Bitte **überspringen Sie den automatischen Konfigurationsassistenten**. Wenn Ihnen die Fritz!Box folgendes darstellt, klicken Sie auf "Einstellungen übernehmen" und beenden Sie so den Assistenten.

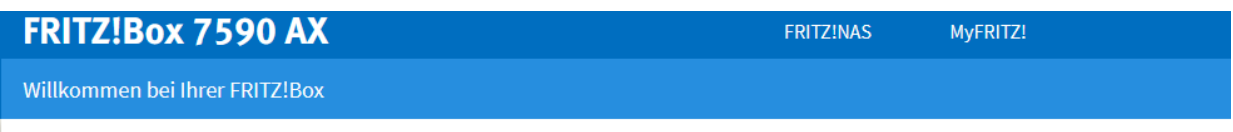

Dieser Assistent unterstützt Sie bei der Einrichtung Ihrer FRITZ!Box.

In wenigen Schritten werden alle notwendigen Grundeinstellungen vorgenommen. Sie können den Assistenten jederzeit abbrechen und die Einrichtung später fortsetzen.

Wenn Sie stattdessen Einstellungen in Ihre FRITZ!Box übernehmen möchten, die zuvor in einer anderen FRITZ!Box gesichert wurden, klicken Sie hier: Einstellungen übernehmen. Der Einrichtungsassistent wird dadurch beendet.

- 1. Klicken Sie in der Benutzeroberfläche der FRITZ!Box in den Menüpunkt "Internet".
- 2. Danach klicken Sie im Menü "Internet" auf "Zugangsdaten".
- 3. Wählen Sie im Abschnitt "Internetanbieter" in der Auswahlliste "anderer Internetanbieter" und dann "weiterer Internetanbieter" aus. Vergeben Sie hierfür einen Namen, z.B. FNOH.
- 4. Aktivieren Sie im Abschnitt "Anschluss" die Option "Anschluss an externes Modem oder Router" und wählen Sie "Zugang über WAN" bzw. "Zugang über LAN1" aus.
- 5. Aktivieren Sie im Abschnitt "Betriebsart" die Option "Internetverbindung selbst aufbauen" und tragen Sie Ihre persönlichen Zugangsdaten, welche Sie uns erhalten haben (Benutzername und Kennwort), in die jeweiligen Eingabefelder ein.
- 6. Tragen Sie in den Eingabefeldern **"Downstream"** und **"Upstream"** die Geschwindigkeitswerte Ihres gewählten Tarifes ein, welche Ihnen von uns mitgeteilt wurden.
- 7. Anschließend speichern Sie die Einstellungen mit einem Klick auf "Übernehmen".

Wie diese Einstellungen in der Eingabemaske aussehen sollten, zeigen wir Ihnen auf der nächsten Seite.

Seite 1 von 3

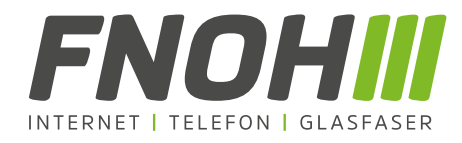

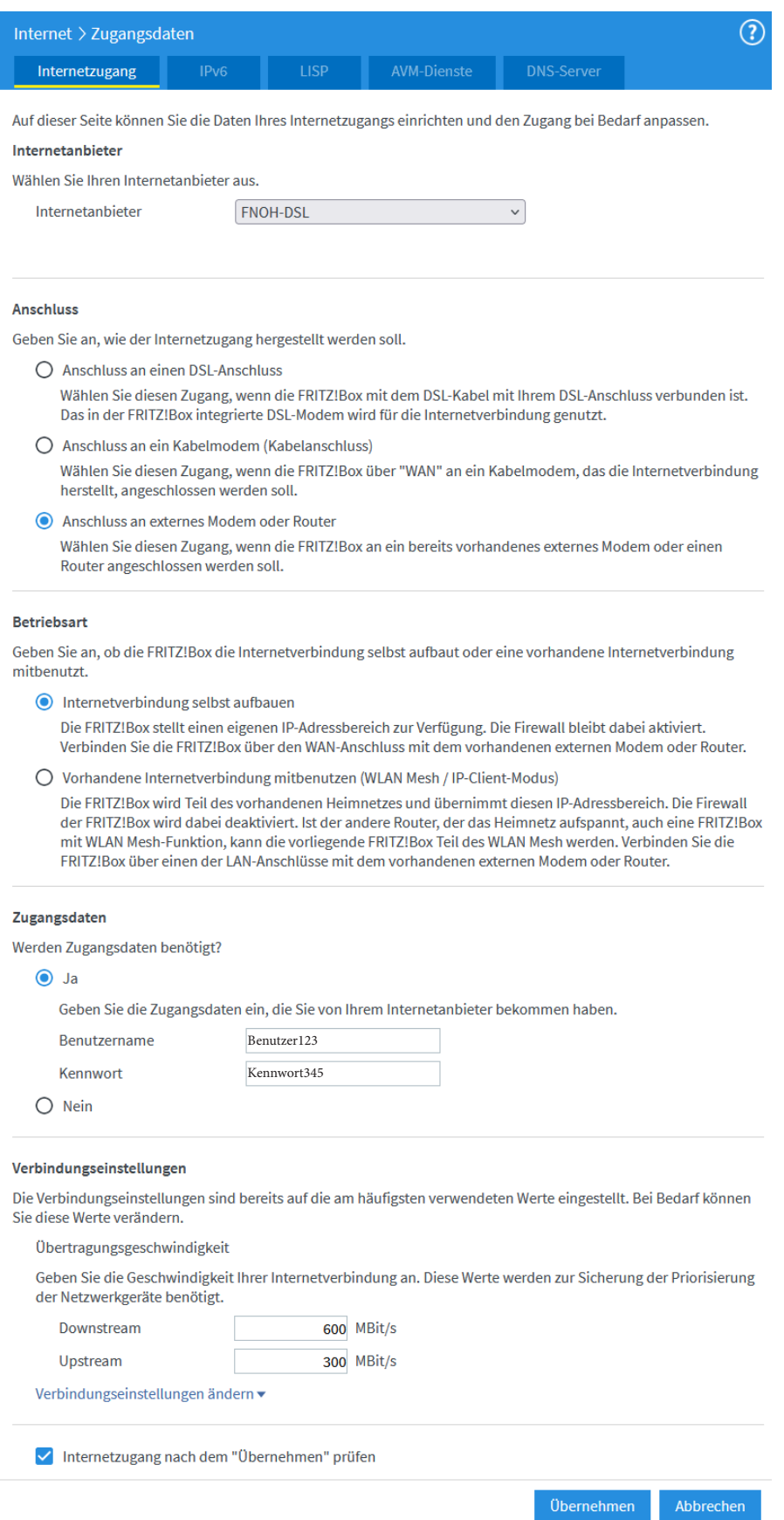

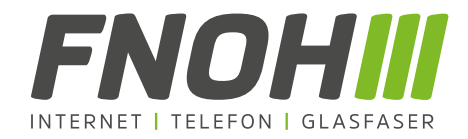

Wenn Ihre Eingabemaske nun dem Screenshot (Seite 2) entspricht, wird Ihre FRITZ!Box jetzt versuchen, die Internetverbindung mit den eingetragenen Zugangsdaten herzustellen.

Die Einrichtung wird üblicherweise kurzfristig abgeschlossen, indem Ihnen die Meldung "Die Prüfung der **Internetverbindung war erfolgreich"** dargestellt wird.

Nun sind Sie mit dem blitzschnellen Glasfasernetz der FNOH verbunden und können die volle Geschwindigkeit Ihres neuen Glasfaseranschlusses nutzen. Falls Sie Unterstützung benötigen sind wir unter der unten stehenden Rufnummer für Sie erreichbar.

Gerne können wir auf Wunsch einen **kostenpflichtigen Installationsservice durch einen FNOH-Techniker** anbieten.

Kontaktieren Sie uns hierzu gerne unter der **05147 3089900**, um das weitere Vorgehen mit uns zu besprechen.

## **Ihr FNOH-Team**